LW004-PB User Manual

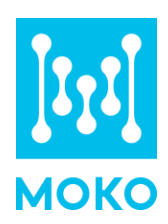

![](_page_0_Picture_2.jpeg)

# **LW004-PB**

**User Manual** 

MOKO TECHNOLOGY LTD. Version 1.2 www.mokosmart.com

## **CONTENT**

![](_page_1_Picture_4.jpeg)

# <span id="page-2-0"></span>**1 About this Manual**

The purpose of this manual is to outline how to apply LW004-PB in suitable scenarios, as well as how to configure and join into LoRa network.

## <span id="page-2-1"></span>**2 Product Introduction**

## <span id="page-2-2"></span>2.1Overview

The LW00-PB is a long-range panic button device for Class A type devices based on the LoRaWAN open protocol and is compatible with the LoRaWAN protocol. It is small, compact, and easy to use. The LW004-PB has Bluetooth and GPS for positioning and can be used for both indoor and outdoor tracker objects.

LW004-PB also has built in RFID and 3-axis accelerometer sensor. It can be used to employee attendance, access control, identity identification and motion detection.

## <span id="page-2-3"></span>2.2 Application

#### <span id="page-2-4"></span>2.2.1 Working Principle

![](_page_2_Figure_9.jpeg)

#### <span id="page-2-5"></span>2.2.2 Track people's movements

LW004-PB can be used with BLE Beacons and GPS system. In general, the beacons position is fixed. No matter what mode the device is, the device will scan the beacons for at least 10 seconds(up to 600s) and turn on GPS for 3minutes at the end of each reporting interval .Then device will select

the closest MAC beacon(up to four closest MAC beacon) which is based on your filter conditions before sending the data to the server. Finally, the beacon's information and gps data will be uploaded to server at the reporting timing.

Through the beacon information and GPS data, we can roughly know the position and moving trajectory of the people who wear the device.

*Note: GPS data is only available outdoors.*

#### <span id="page-3-0"></span>2.2.3 Emergency button

There is a red button on the front of the device. When people who wear the lw004-pb are in emergency, they can press the red button for alert, the device will come into alarm mode. In alarm mode, the yellow led of device will keep on blinking and the device motor will vibrate unless the device exit alarm.

Meanwhile, the device will report the GPS data and surrounding beacon's information. Through the beacon information and GPS data, we can roughly know the position and moving trajectory of the people who are in emergency and find and help the people faster.

*Note: GPS data is only available outdoors.*

#### <span id="page-3-1"></span>2.2.4 Motion Detect

LW004-PB built in 3-axis. There is 3-Axis sensor data in every uplink payload. It includes the acceleration value of X,Y,Z axis and the angle of relative to the X-axis and the Y-axis . Based on the value, user can judge the motion status and relative direction of device.

#### <span id="page-3-2"></span>2.2.5 RFID Function

LW004-PB built in RFID, it can be applied to access control, attendance applications, such as office buildings, residential areas, etc.

## <span id="page-3-3"></span>2.3 Product Specifications

<span id="page-3-4"></span>2.3.1 Appearance

![](_page_4_Figure_1.jpeg)

### <span id="page-4-0"></span>2.3.2 LED Indicators and Button

![](_page_4_Picture_88.jpeg)

![](_page_5_Picture_250.jpeg)

### <span id="page-5-0"></span>2.3.3 Product Datasheet

Please refer to the *LW004-PB Datasheet* for more details.

# <span id="page-6-0"></span>**3 Set up Instruction**

## <span id="page-6-1"></span>3.1 Turn on /off

![](_page_6_Picture_144.jpeg)

### <span id="page-6-2"></span>3.2 Join Into Lora Network

To join LW004-PB into LoRa network to communicate with LoRa gateway. The network operation is as following:

1) If LW004-PB had never joined any network:

**First**, turn on the device.

**Second**, use Mokolora APP to connect the device then get required ID and Keys.

Default join ID and Keys as following:

DevEUI: BLE MAC+ FFFF,example:MAC:112233445566 DevEUI:112233FFFF445566 AppEUI: 526973696e674846 AppKey: 2b7e151628aed2a6abf7158809cf4f3c DevAddr: The last four bytes of BLE MAC address AppSKey: 2b7e151628aed2a6abf7158809cf4f3c NwkSkey: 2b7e151628aed2a6abf7158809cf4f3c

**Third**, register the device on Lora server

**Forth**, click connect on Mokolora APP to send a join request to Lora server, it will search an available LoRa network to join. The green indicator will stay on for 5 seconds to show it joins into the network, otherwise, the indicator will be off.

(2) If LW004-PB had been joined into a LoRa network, turn off and turn on the device, the green indicator will stay on for 5 seconds to show it joins into the network.

*Note: About MokoLora APP details, please check the instructions in Chapter 9 Moke Lora APP*

### <span id="page-6-3"></span>3.3 Gateway Setup

Before the gateway communicate with the LW004-PB Panic Button, please refer to your

gateway's user manual. If you use Moko LoRaWAN gateway MKGW2-LW, please refer to the *MOKO LoRaWAN Gateway MKGW2-LW Configuration Guide.*

### <span id="page-7-0"></span>3.4 Parameters Configuration

Before you start configuring, prepare MokoLora APP.

1. To configure parameters through MokoLora APP, follow the instructions in *Chapter 9 Moke Lora APP*

2. To configure parameters through downlink command, follow the instructions in *Chapter 8 Downlink Command*

## <span id="page-7-1"></span>**4 Standby mode**

After joining the network, the device will upload the device location information to the server within three minutes. The device will then be placed in standby mode or non-alarm mode, and the device location information can be uploaded according to the configured reporting interval.

In each cycle, the device will check the network connection via *LinkcheckReq Command*. If the LoRa network detects that it is disconnected, the device will first join the LoRa network and then send the device location information.

The longest battery life is more than one month in standby mode when the reporting interval is 720min and GPS search satellite time is 1min.

*LinkCheckReq: Used by an end-device to validate its connectivity to a network.It is from LoRaWAN standard protocol stack.*

# <span id="page-7-2"></span>**5 Alarm Mode**

After the device is turned on and the alarm is triggered, the device motor will vibrate and Yellow indicator LED Blink. The alarm mode will remain until the "stop alarm" command is received, or the user presses and hold the alarm button for 15 seconds to exit the alarm mode.

In the alarm mode, the device uploads location information to the server every 10 seconds by default., and the user can configure the alarm mode reporting interval through the APP and downlink commands.

The shortest battery life is about 14hours in alarm mode when reporting interval is 10s, GPS and vibration are turn on.

## <span id="page-7-3"></span>**6 Advertising Packet**

![](_page_8_Picture_182.jpeg)

 $ECCO85C5630$ 50422D3835

![](_page_8_Picture_183.jpeg)

- MAC address-0XE0 80 EC C0 85 C5
- Battery level-0X63 (99%)
- Device type-0x03
- ⚫ Device advertising name-0x4C 57 30 30 34 2D 50 42 2D 38 35 43 35(LW004-PB-85C5)
- server UUID-FFC3

## <span id="page-8-0"></span>**7 Uplink Payload**

The uplink data packet includes battery levels, alarm status, GPS data, and the nearest MAC beacon, 3- axis data. 3-axis data can be used to judge the status of the device.

![](_page_8_Picture_184.jpeg)

![](_page_9_Picture_299.jpeg)

Example:2F 01 79 51 2B 00 77 66 51 00 D9 19 4D 75 0B 33 BF 00 D0 00 6C 03 A2 00 0E

2F: battery level 47%

01: alarm status on

79 51 2B 00: GPS Latitude, the normal byte order is 00 2B 51 79, the first byte 00 is sign bit, it is the convert to decimal is 2838905, the actual latitude is 2838905\*90/8388607=30.45814996458888 degree

77 66 51 00: GPS Longitude, the normal byte order 00 51 66 77,the first byte 00 is sign bit, it is the convert to decimal is 5334647,the actual latitude is 5334647\*180/8388607=114.4691198431396 degree

D9 19 4D 75 0B 33: the 1st Beacon MAC

BF: convert BF to 191, the 1st Beacon RSSI is 191 - 256 =-65 dbm

00 D0: X-axis acceleration, it is the convert to decimal is 208, the actual value is 208x2/32768=0.0126953125 g

00 6C: Y-axis acceleration, it is the convert to decimal is 108, the actual value is 108x2/32768=0.006591796875 g

03 A2: Z-axis acceleration, it is the convert to decimal is 930, the actual value is 930x2/32768=0.0567626953125 g

00 0E: The angular relative to the X-axis and the Y-axis, the actual value is 14 degree.

## <span id="page-10-0"></span>**8 Downlink Command**

For the commands used to configure and read device information, please refer to the following details.

*Note*:*LW004-PB supports downlink getting and configuring the device parameter in CLASS A.*

### <span id="page-10-1"></span>8.1 Get Device Information

#### <span id="page-10-2"></span>8.1.1 Format

The response will be received after sending the message on LoRa server to get the device information.The response message has two types: get information success or failure.The message is sent in the downlink window, and the response information is displayed through the uplink window.

![](_page_11_Picture_318.jpeg)

*Note: The wrong command code sent or the system is busy may cause to get device information fails. If the device RX window is not opened, or the message sends failed, it will no response.*

#### <span id="page-11-0"></span>8.1.2 Get Device Information Command Code List

![](_page_11_Picture_319.jpeg)

![](_page_12_Picture_323.jpeg)

![](_page_13_Picture_459.jpeg)

![](_page_14_Picture_288.jpeg)

## <span id="page-14-0"></span>8.2 Configure Device Information

#### <span id="page-14-1"></span>8.2.1 Format

The response will be received after sending the message on LoRa server to get the device information.The response message has two types: configure device parameter success or failure.But the format is same.The message is sent in the downlink window, and the response information is displayed through the uplink window.

![](_page_14_Picture_289.jpeg)

*Note: The wrong command code sent or the system is busy may cause to configure device information fails. If the device RX window is not opened, or the message sends failed, it will no response.*

#### <span id="page-14-2"></span>8.2.2 Configure Device Information Command Code List

![](_page_14_Picture_290.jpeg)

![](_page_15_Picture_419.jpeg)

![](_page_16_Picture_323.jpeg)

# <span id="page-16-0"></span>**9 MOKO LoRa APP**

For the detailed operation of the Moko Lora app to configure and read device information, please refer to the following instructions:

## <span id="page-16-1"></span>9.1 Install MokoLora APP

User can get the APP download link from below QR code,or search "MokoLora" in your phone APP store: Please allow bluetooth to be enabled during the installation process.This APP communicates with the device through bluetooth,and it only supports above android4.4 and IOS9.0 system.

![](_page_17_Picture_2.jpeg)

![](_page_17_Picture_3.jpeg)

## <span id="page-17-0"></span>9.2 Scan and Connect LW004-PB

After the device is turned on, the device Bluetooth starts broadcasting. Open the APP, and you can search the LW004-PB device by pulling down the APP screen. The distance between the phone and the device should be kept within 10m without wall obstruction. Otherwise, the device will not be searched. After searching for the device, click the device name to connect the device. The default broadcast name of the device: LW004-PB-XXXX, XXXX is the last 4 bits of device MAC addresses.

![](_page_18_Picture_1.jpeg)

![](_page_18_Picture_2.jpeg)

click the device name to connect the device that you want to configure. Then you should enter the password, the default password is "Moko4321".

*Noted: If a password is not entered within one minute, the login box will disappear, you should click "CONNECT" again.*

## <span id="page-18-0"></span>9.3 Main Page

The APP main page will be displayed as below after the APP connects with the device [successful.](file:///C:/Users/Administrator/AppData/Local/youdao/dict/Application/8.9.4.0/resultui/html/index.html#/javascript:;)

![](_page_18_Picture_96.jpeg)

LoRaWAN Status: There are three different network status Disconnected,Connecting and Connected Alarm status: On or Off

Function menu bar: Setting,Uplink Data Test,Device Info,OTA,Log

*Noted: If there is no action within two minutes after login, the system will automatically login out.*

## 9.4 Get and Configure General Device Parameter

![](_page_19_Picture_160.jpeg)

Come into setting interface. In the Device Setting page we can get and configure some general parameter.

Low power prompt setting: The default value is 10%. There are 6 options: 10%,20%,30%,40%,50%,60%

Change password: The default password is "Moko4321".Length of password: 8 characters (ASCII visible characters).Users need to enter the same contents twice to modify password.

Network check cycle: The default is 255. The value ranges from 0-255. 255 means that the device will check the network connection before every message is uploaded.0 means that the device will never check the network connection. 1-254 means that the device will check the network connection every (1-254) hours.

*Noted: Some LoRa Server platforms did not support this network check function,for example TTN server, if you want use device in these platforms, should set the network check cycle to 0.* 

 $\bullet$  OTAA

Min

 $\bigcirc$ 

val must greater than the

ABP

## <span id="page-19-0"></span>9.5 Get and Configure LoRaWAN Data

![](_page_19_Picture_161.jpeg)

Come into set interface. In the LoRa setting page we can get and configure the LoRaWAN Mode,DevEUI,AppEUI,AppKey,D evAddr,AppSKey,NwkSKey,Regio n/Subnet,Message Type,Reporting interval.

Please notes the reporting interval in this page is no-alarm mode reporting interval. And it must greater than the GPS satellite search time.

The default non-alarm reporting interval is 720min.The value ranges from 1-14400mins

![](_page_20_Picture_107.jpeg)

Click the Advanced Setting (Optional) button, you can set some advanced parameters( CH, DR, ADR ).

*Noted: Please do not modify advanced settings unless necessary.*

## <span id="page-20-0"></span>9.6 Get and Configure Alarm Parameters

![](_page_20_Picture_108.jpeg)

Alarm Report Interval: configure the report interval in alarm mode. The default setting is 10s, the range is 10-600s.

BLE Scan time: The default setting is 10s, 10s before each data upload, the Bluetooth begins Come into setting interface. In the Alarm Setting page we can get and configure some alarm parameter.

Vibration Switch: configure the vibration on or off in alarm mode. The default setting is on.

Trigger Mode: configure the alarm button trigger mode single click, double click or long press. The default setting is double click.

Quantity of reported device: The number of devices reported in a single scan cycle can be configured from 1 to 4, and the default is 1.

## <span id="page-21-0"></span>9.7 Get and Configure GPS Parameters

![](_page_21_Picture_113.jpeg)

into setting interface. In arm Setting page we can d configure some GPS eter.

witch: configure the GPS on on or off. The default is on.

te Search Time: Configure 'S search satellite time, it is e time of GPS turn on in o-alarm report interval. commended to configure arch satellite time

#### <span id="page-21-1"></span>**9.8 Get and Configure Scan Parameters** mode. The default setting is a set of the default set of the default set of the default setting is a set of the default set of the default set of the default set of the default set of the default set of the default set of

![](_page_21_Picture_114.jpeg)

Come into setting interface. In the Alarm Setting page we can get and configure some scan parameter.

RSSI FILTER: The default value is -127 dBm, the range of this value is from -127dBm to 0 dBm. For example, if user set this value to -100dBm, the device will store valid ADV data with RSSI from 0 to - 100dBm.

Filter by MAC Address: The default status is off. When we click the button on the right, the status will be on and user can edit the Keyword that include part or all of MAC Address. The device will store valid ADV data that meets the filter conditions.

Filter by ADV Name: The default status is off. When we click the button on the right, the status will be on and user can edit the Keyword that include part or all of ADV name. The device will store valid ADV data that meets the filter conditions.

Filter by iBeacon major: The default status is off. When we click the button on the right, the status will be on and user can set the min value and max value of iBeacon Major. Both of these values range from 0-65535, and the max value must be no less on the min value. The device will store valid ADV data whose major value meets the scope requirements.

Filter by iBeacon minor: The default status is off. When we click the button on the right, the status will be on and user can set the min value and max value of iBeacon Minor. Both of these values range from 0-65535, and the max value must be no less on the min value. The device will store valid ADV data whose minor value meets the scope requirements.

Filter by Raw ADV Data: The default status is off. When we click the button on the right, the status will be on, and it can add five different filter data types in total when click "+". Data Type: 1byte, the data type value should meet Bluetooth Generic Access Profile.Data type definitions please refer to [https://www.bluetooth.com/specifications/assigned-numbers/generic](https://www.bluetooth.com/specifications/assigned-numbers/generic-access-profile/)[access-profile/.](https://www.bluetooth.com/specifications/assigned-numbers/generic-access-profile/)

Byte: the byte range under the data type, the max range is 29 bytes. Raw data field: the length should match with the byte range.

## <span id="page-22-0"></span>9.9 Uplink Data Test

![](_page_22_Picture_141.jpeg)

Uplink data test: When LoRaWAN Status on the main page shows connected, but no Data has been transmitted, a real-time message (the default is the current date and time) can be sent to the server through the Uplink Data Test interface of the APP. If the server fails to receive the message, it indicates that the network connection is abnormal.

## <span id="page-23-0"></span>9.10 Device Info

![](_page_23_Picture_50.jpeg)

#### Device Info: get device information and firmware version

## <span id="page-23-1"></span>9.11 OTA

![](_page_23_Picture_51.jpeg)

OTA: over the air to upgrade the firmware.

It only supports to upgrade the ZIP upgrade firmware file that provide by MOKO.

Upgrade module is BLE chip.

## <span id="page-24-0"></span>9.11 Log

![](_page_24_Picture_85.jpeg)

## <span id="page-24-1"></span>**10 Revision History**

![](_page_24_Picture_86.jpeg)

### **MOKO TECHNOLOGY LTD.**

- 4F,Buidling2, Guanghui Technology Park, MinQing Rd, Longhua, Shenzhen, Guangdong, China
- $\mathscr{C}_{\nu}$ Tel:86-755-23573370-829
- Support\_lora@mokotechnology.com
- [https://www.mokosmart.com](https://www.mokosmart.com/)

### https://shop.marcomweb.it

![](_page_25_Picture_7.jpeg)